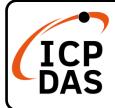

### WP-9000-CE7 Quick Start

v1.3, September 2023

#### **Packing List**

In addition to this guide, the package includes the following items:

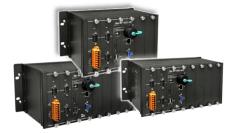

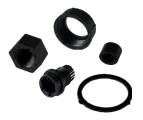

RJ-45 Waterproof Assembly

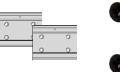

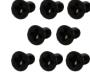

60 mm DIN-Rail Clip \* 2 and M3 x 6L Screw \* 8

WP-9000-CE7 WP-9221-CE7 WP-9421-CE7 WP-9821-CE7

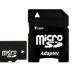

microSD Card and microSD to SD Adapter

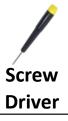

#### Resources

#### **Technical Support**

service@icpdas.com www.icpdas.com How to search for drivers, manuals and spec information on ICP DAS website.

• For Mobile Web

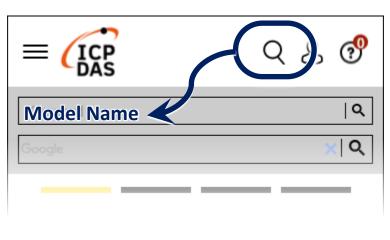

• For Desktop Web

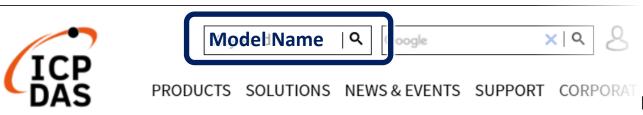

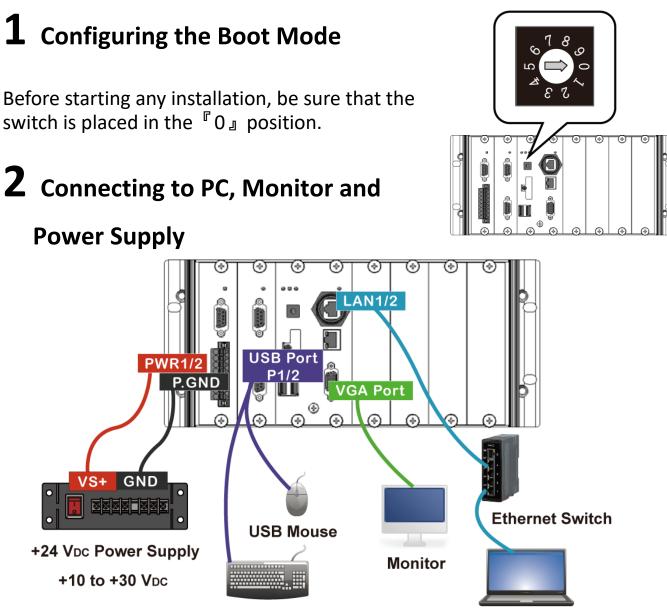

USB Keyboard

PC or Laptop

# **3** Inserting the I/O Module and

### Wiring Connection

WP-9000-CE7 has 2/4/8 I/O expansion slots and only supports I-9K and I-97K series I/O modules.

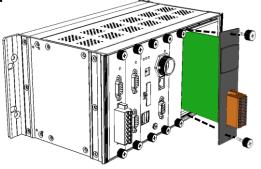

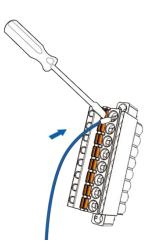

- i. Push the orange clip in, and keep on push
- ii. Insert the wiring

## **4** Changing the User Interface Language

 Click Start menu, point to Settings, click Control Panel, and then click Regional Settings

| 🛅 Programs           | ۲ |                             |
|----------------------|---|-----------------------------|
| 👷 F <u>a</u> vorites | ٠ |                             |
| Documents            | ٠ |                             |
| 😼 <u>S</u> ettings   | × | 🚰 <u>C</u> ontrol Panel     |
| 🖅 <u>R</u> un        |   | 🔌 Network and Dial-up Conne |
| 💦 Start              |   | 🛃 Taskbar and Start Menu    |
|                      |   |                             |

2) Click User Interface Language tab, choose to your local language, and then click OK button

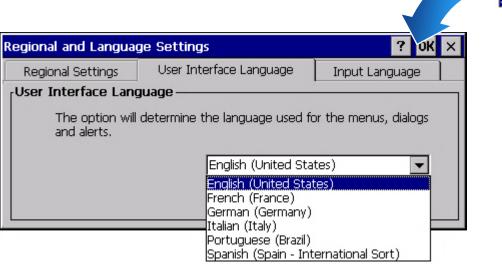

3) Double-click the PAC Utility on the desktop, and then reboot the WP-9000-CE7 for changes to take effect

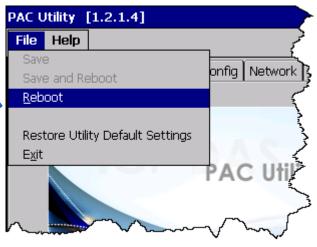

**5** Using PAC Utility to

Manage the WP-9000-CE7

1) Double-click the PAC Utility on the desktop

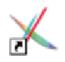

- 2) Configure IP address (DHCP), FTP Server, Auto Execution files..., etc
- 3) Reboot the WP-9000-CE7
- **6** Using DCON Utility Pro to Configure the I/O Module

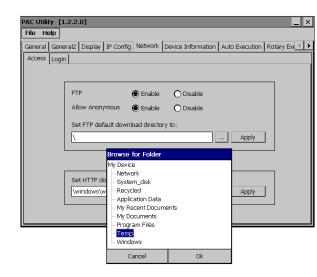

1) Double-click the DCON\_Utility\_Pro on the desktop

2) Click the button × End Address 255 ID Addr te Checks... Format Status Description 3) Configure the communication settings COM Port Option × Timeout COM Port 300 ms COM0[Backplane] -COM0[Backplane] COM1 ecksum Format 4) Click the button COM2 сомз COM4 E,8,1 0,8,1 b.2 5) Click the module name to OK Cancel configure the I/O module

to CE V 2.0.0.5

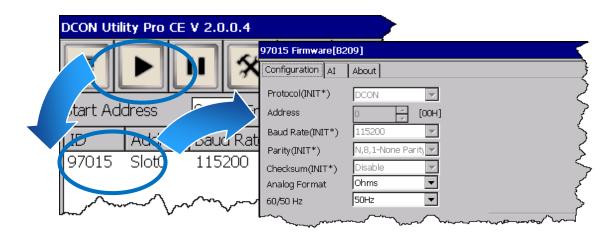